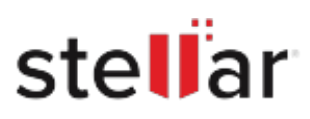

# Stellar BitRaser Mobile Eraser Diagnostics

## Steps to Install

#### **Step 1**

When Opening Dialog Box Appears Click Save File

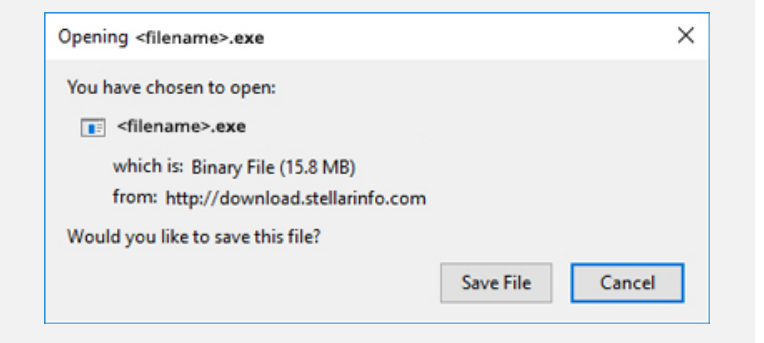

#### **Step 2**

When Downloads Windows Appears Double-Click the File

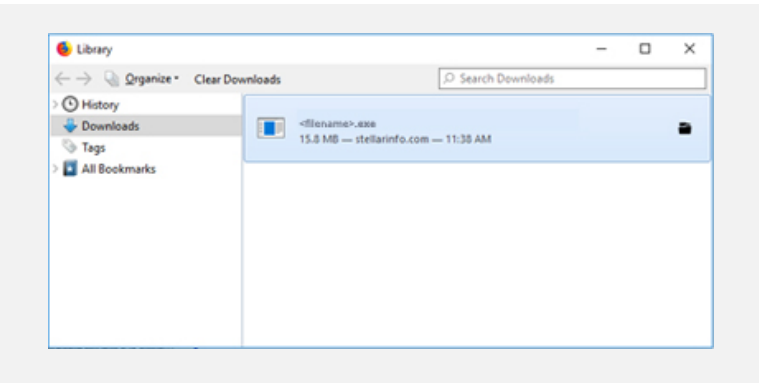

### **Step 3**

When Security Warning Dialog Box Appears, Click Run

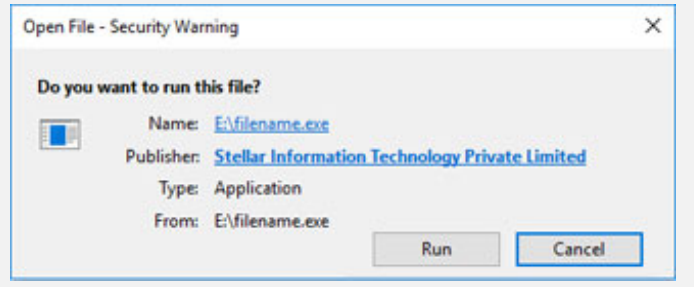

#### **System Requirements:**

Processor: x86 oder x64 Operating Systems: USB-ANSCHLUSS: 2.0 / 3.0